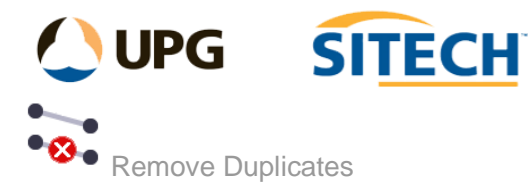

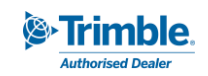

## **Command Description**

The Remove Duplicates command allows the user to remove duplicate lines, points and text based on a selection of properties such as position, geometry, name/id, text and colour.

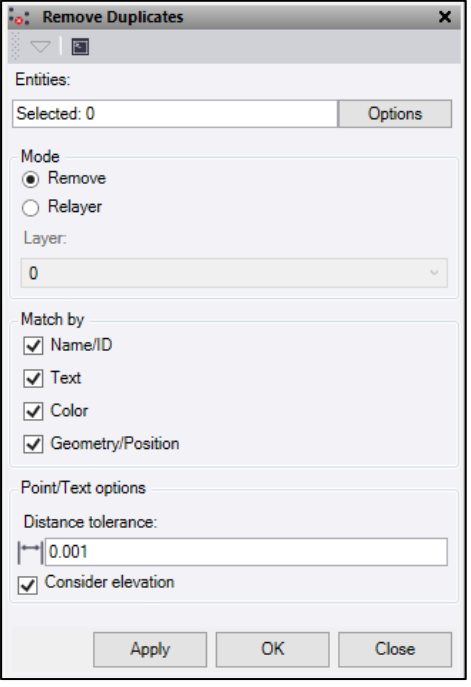

- 1. Click in the **Entities** selection field and then in a graphic view select the objects you want to check for duplicates. Click **Options** for additional selection options.
- 2. Select the **Mode** to use for any duplicate data found. Either **Remove** permanently or **Relayer** the data to another layer.
- 3. Tick any of combination of **Match by** fields of **Name/ID,** and/or **Text** and/or **Color,** and/or **Geometry/Position** to determine which objects are duplicates.

Objects must be of the same type to be matched. *For example: if a point and a line have the same name/id and only the Name/ID field is selected they will not be considered duplicates.*

When comparing two objects all the fields selected must match for the objects to be considered duplicates. *For example: if Name/ID and Geometry/Position are selected along with 3 points – all 3 of which have the same id but only 2 of which have the same position – then only 2 of the points will be considered duplicates (1 point will be removed). If the same selection is used but the Geometry/Position field is turned off, then all 3 will considered duplicates (2 points will be removed).*

The following table explains the available **Match by** fields, and which objects they apply to:

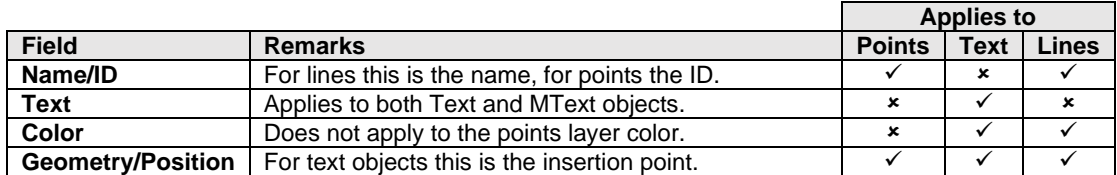

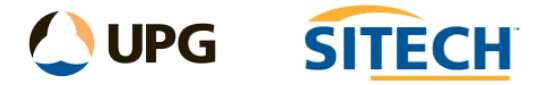

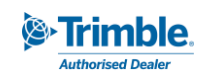

- 4. Set the appropriate **Point/Text Options**.
	- Distance tolerance: This is the distance used to compare points or text with each other. To match exactly it must be set to "0.000".
	- Consider elevation: If this is ticked then position is compared in 3D. If unticked the position is a 2D comparison.
- 5. Click **Apply** to apply the changes and keep the **Remove Duplicates** command pane open.